# 在RV320和RV325 VPN路由器上重置為出廠預設 設定

## 目標

Ī 在特定情況下,最好將路由器組態還原成原始的預設出廠設定。這在您希望移除路由器中不想要的 組態時會很有用。如果您已配置路由器且配置變得非常複雜,或者要將路由器從一個網路移動到另 一個網路,您可以將路由器重置為出廠預設設定並將其配置為新路由器。本文提供如何透過兩種方 法將RV32x VPN路由器系列還原為出廠預設值的資訊。第一種方法是通過使用者介面,第二種方法 是物理重置按鈕。

注意:重置後,儲存在裝置上的所有配置都將丟失。

#### 適用裝置 |韌體版本

- RV320 |(下載<u>最新版本</u>)
- RV325 |(下載<u>[最新版本\)](https://software.cisco.com/download/home/284005936/type)</u>

### 將路由器重置為出廠預設設定 Ĩ.

#### 方法1 — 工廠預設值

步驟1.登入到Web配置實用程式並選擇System Management > Factory Default。將開啟*出廠預設*頁 面:

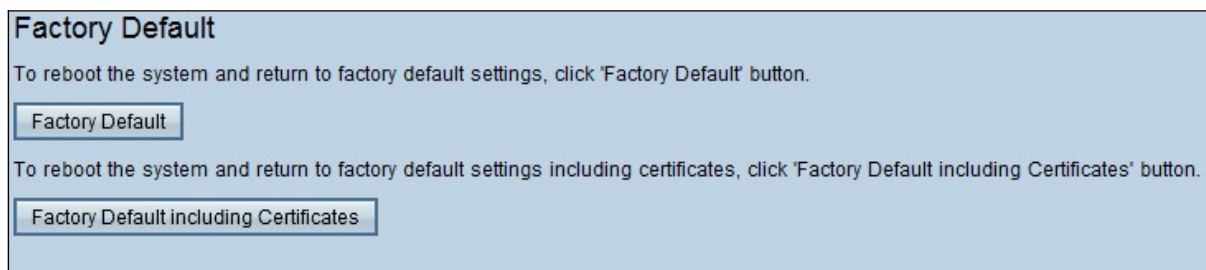

步驟2.按一下「Factory Default」,將路由器還原為其出廠預設設定。系統將顯示確認消息。

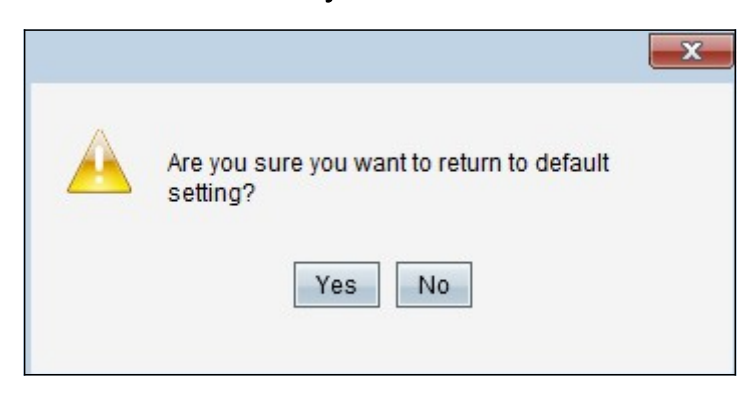

步驟3.按一下Yes繼續恢復預設設定。

#### 出廠預設設定包括證書

如果執行包含證書的出廠重置,則由使用者生成的所有證書或由第三方供應商提供的證書也會丟失

。

步驟1.登入到Web配置實用程式並選擇System Management > Factory Default。將開啟*出廠預設*頁 面:

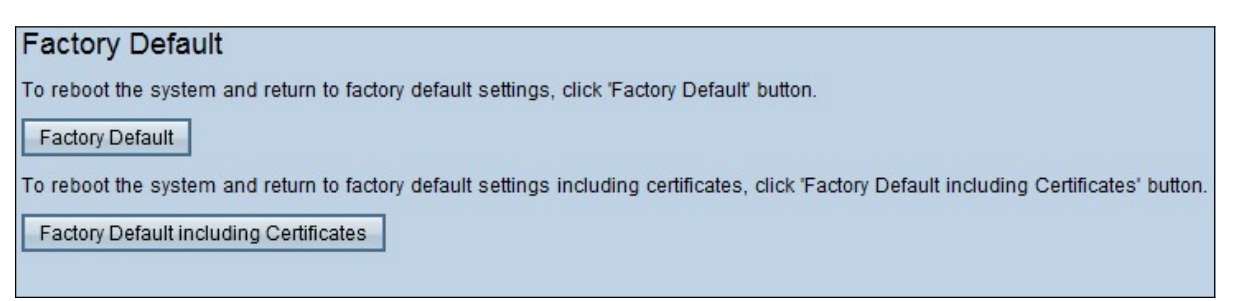

步驟1。按一下Factory Default including Certificates,將路由器還原成其出廠預設值,包括您已產 生的所有憑證。系統將顯示確認消息。

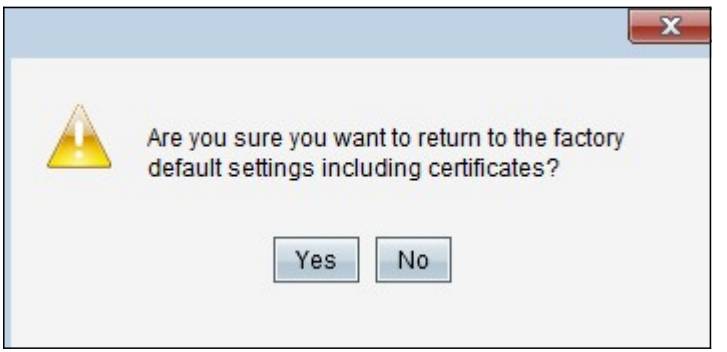

步驟2.按一下Yes以繼續還原出廠預設設定(包括憑證)。

#### 方法2 — 物理按鈕

步驟1.定位回形針並對其進行彎曲以便插入按鈕腔。

步驟2.將回形針插入按鈕腔,並保持3 - 10秒鐘。所有指示燈將閃爍一次並開始重置過程。

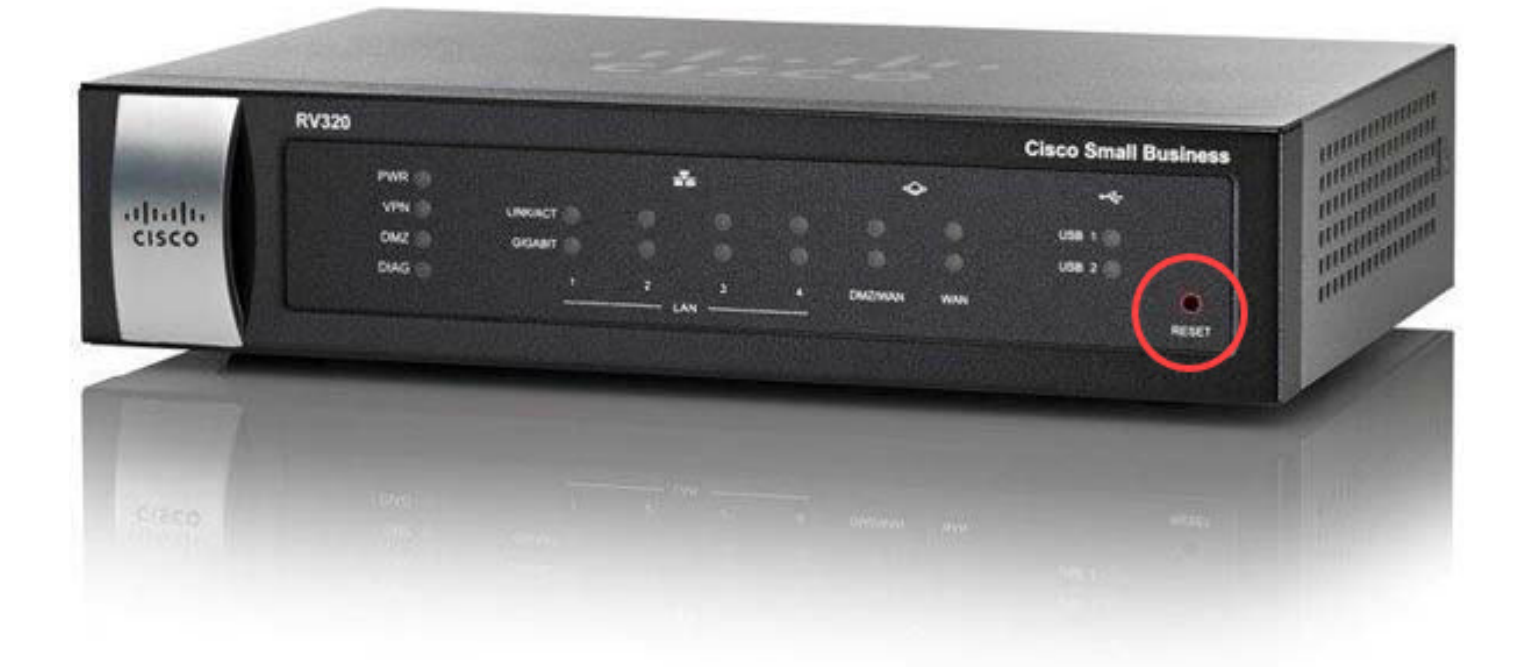

## 檢視與本文相關的影片……

按一下此處檢視思科的其他技術對話